## Step 4 - How to play Video Music on the Computer

- You first find the Music that you want to play. If you have Windows 10, go to File Explorer. If you have Windows 8.1, also go to File Explorer. If you have Windows 7, go to Windows Explorer. Not, Windows 10 and Windows 8.1 have the File Explorer Icon on the Taskbar and it is easy to open it. Also Windows 7 has Windows Explorer on the Taskbar and it is easy to open it.
- Next is a sample of Taskbar on Windows 10.

 Here is a sample of Taskbar on Windows 10. You see the File Explorer Icon and the click on it and next is what happens.

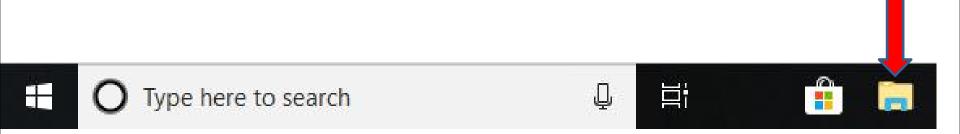

 File Explorer opens and then find the Video Music you want to play. I have to hover over the line on the left and click on it and hold it down and trag it it down to get to Videos Folder. Next is a sample.

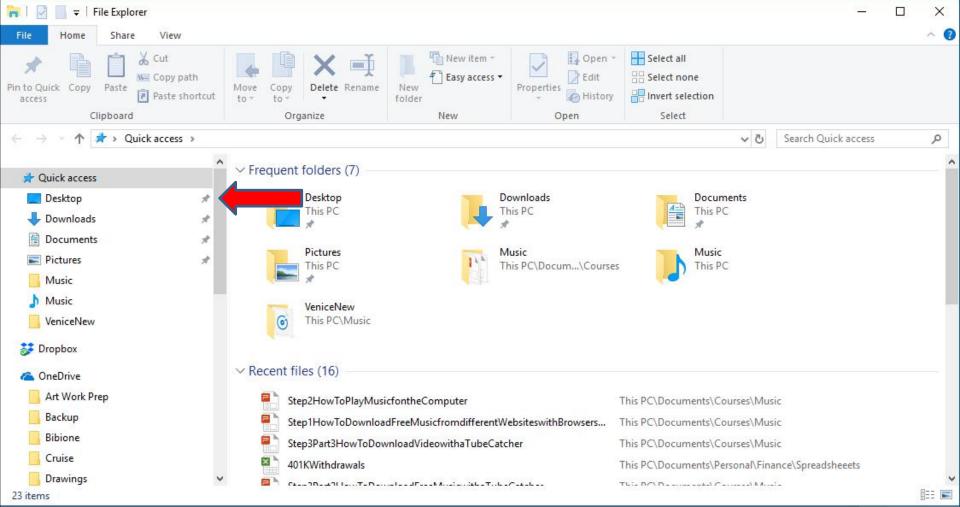

 Here is a sample of dragging it down. Then I decided to click on the Videos folder on the left and next is what happens.

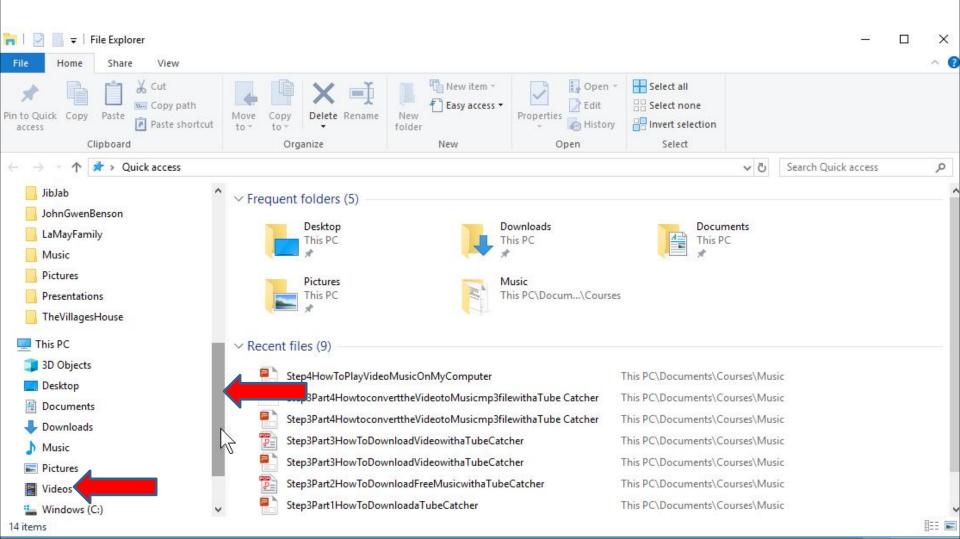

 It goes to the Videos Folder and it is in process.
Once complete, I decided to double click on the Michael Buble Folder as I showed you in Step 3 -Part 3. Next is a what happens.

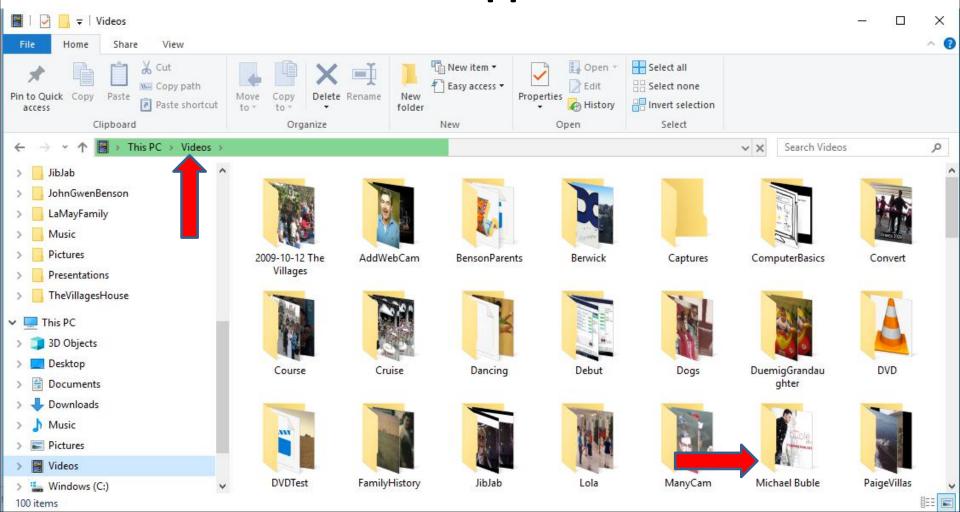

- You then see the Video Music under the Videos Folder.
- You have two options to play the Music. Next explains the options.

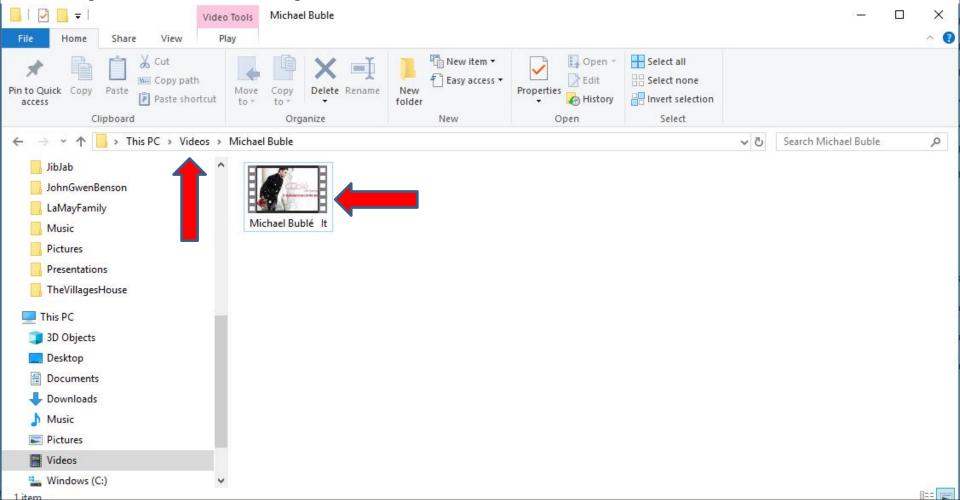

- The first option is double click on the Video Music and it typically plays the Video Music on the default program.
- The second option is right click on the Video Music and find another program. If you don't have another program, I recommend you download VLC media player with ninite.com, I have a NINITE page on my website that has a Video that shows you how to download VLC media player and different programs on ninite.com. Next is how to get my NINITE page on my website.

 If your on my Website, hover over COURSES and you see NINITE and click on it to go to the page with the Video. Next is a sample when you double click on the Music.

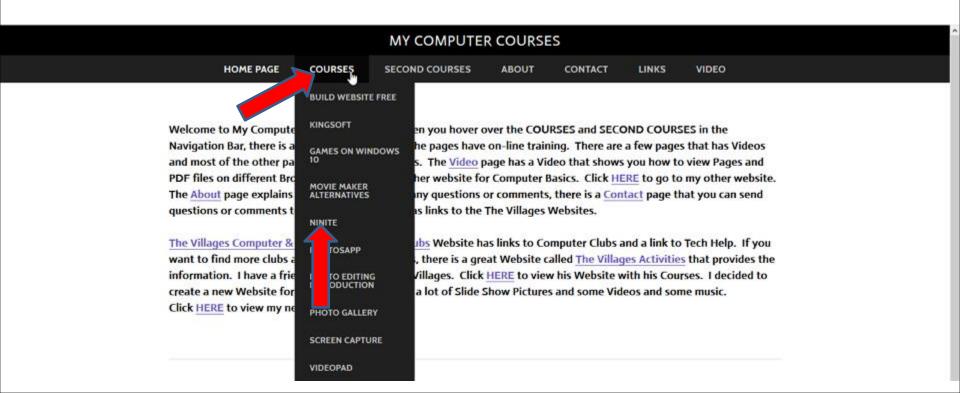

 A new window opens with the default program on Windows 10 and it starts to play the Video Music.
Next is what happens when it is finished.

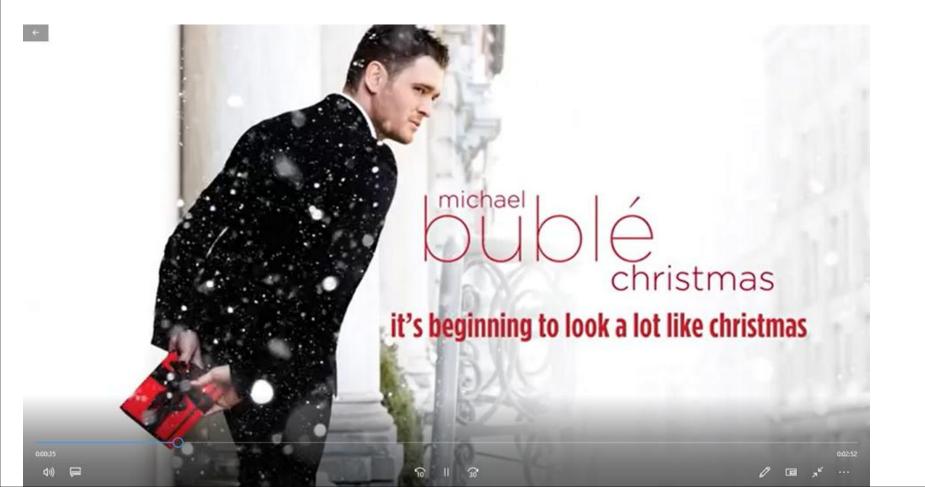

 When it is finished, I recommend you click on X in the upper right to close the window. Next is the second option.

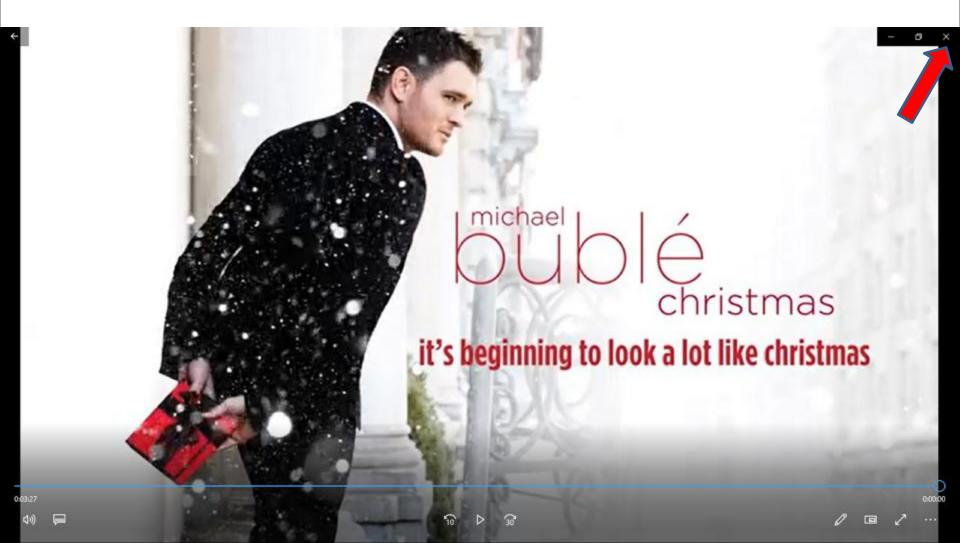

 When you right click on the Video Music you see a list and then hover over Open with, like I did and you see a list. Because I download VLC Media Player, you see it. Next is a sample of clicking on it.

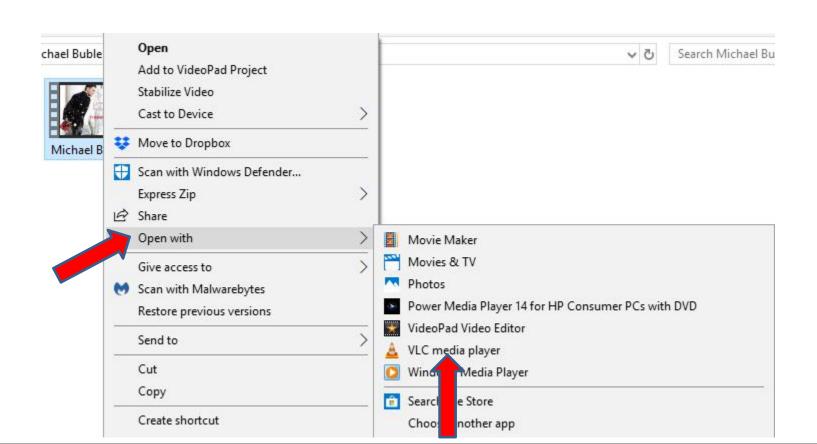

 VLC Media Player opens and starts to play the Video Music. When finished, I recommend you click on X in the upper right to close the window. This is the End of Step 2.

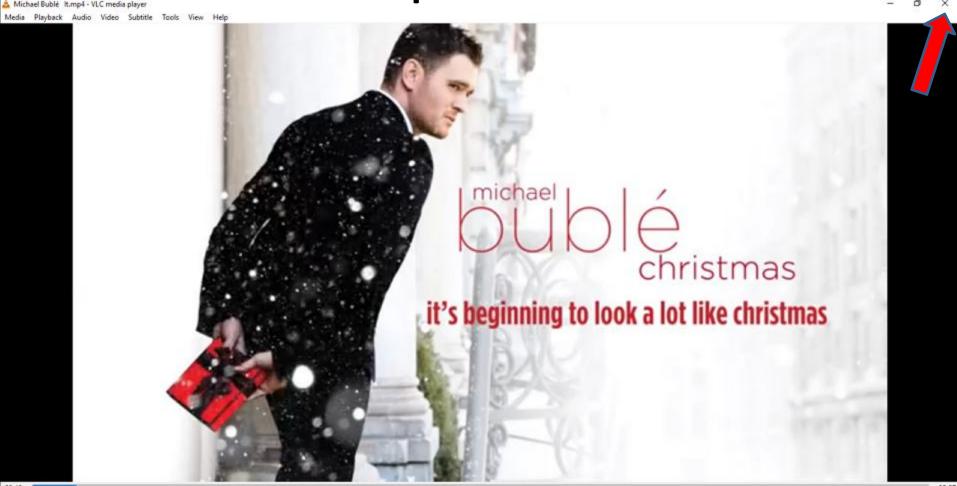